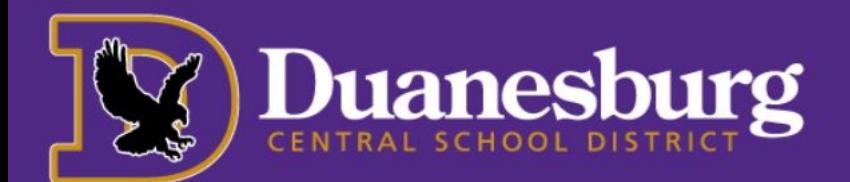

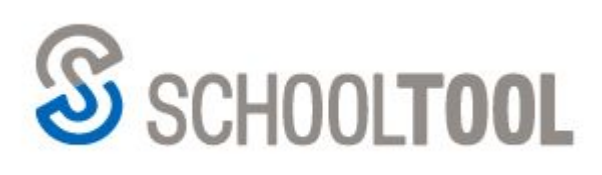

USERNAME **PASSWORD** 

Sign in with Google

**MY HOME** 

## Student Access to School Tool

- 1. Navigate to: [https://schooltool4.neric.org/SchoolTool\\_DUAN](https://schooltool4.neric.org/SchoolTool_DUAN/) (or select the link in your bookmarks folder)
	- You will see the this prompt. Click on Sign in with Google.
- 2. Choose your email address on the popup screen that appears.
- 3. Once login is complete, click "continue" after reading the messages. Students can view information by clicking the dark blue student record icon next to the picture and/or name.
- 4. After clicking on your name or that dark blue student record icon, you will have access to your student information, grades, family contacts, etc. Please see instruction for accessing the following items.

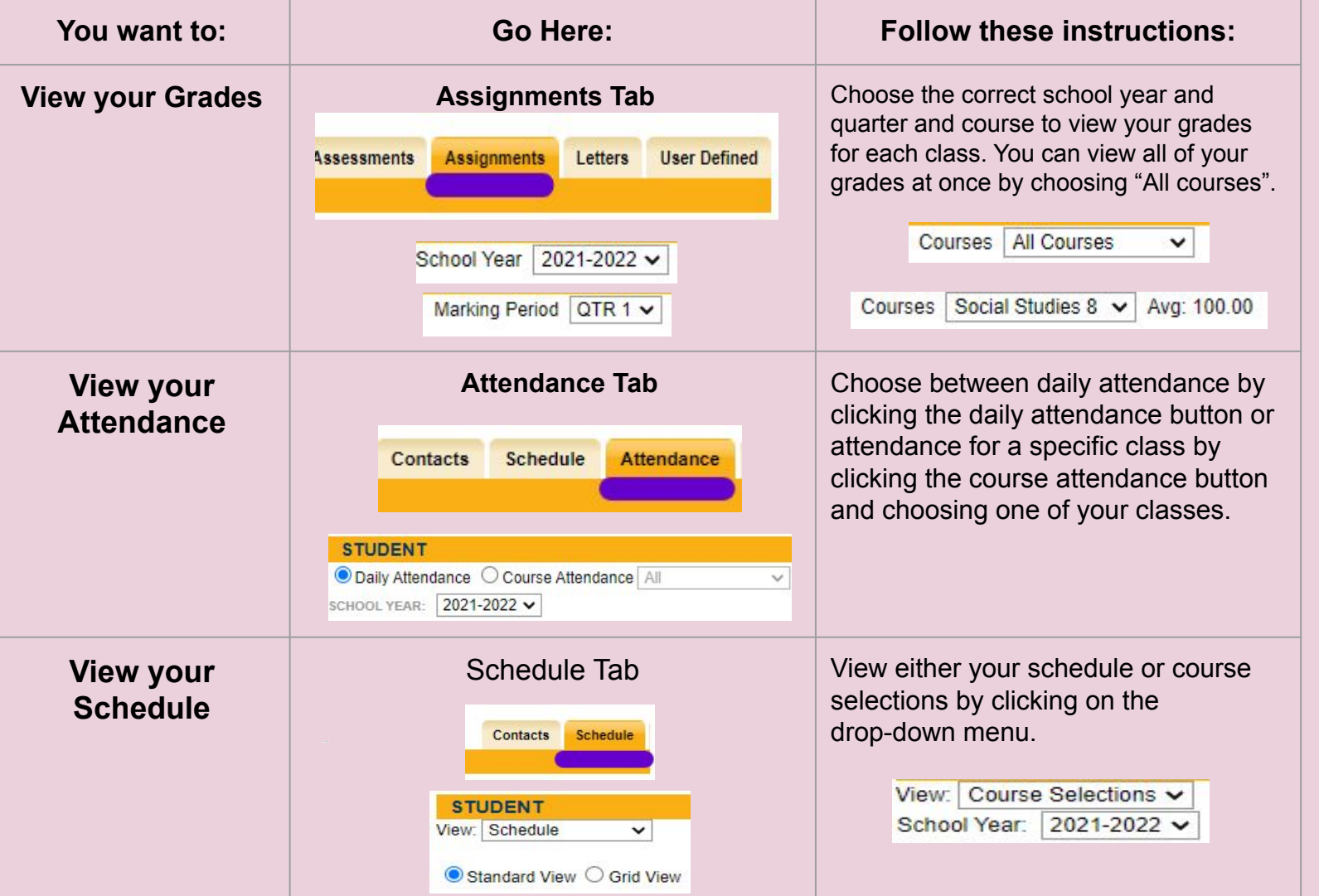